**OVERVIEW** To maintain Quality of Service (QoS) for VoIP, it is required that the network be designed to prioritize voice traffic over data traffic as voice quality is very sensitive to packet loss, delay and jitter over the network. Depending on the size of the implementation, a Virtual Local Area Network (VLAN) partition may be required. VIPedge utilizes 802.1Q - the networking standard which supports Virtual LANs over Ethernet.

> VLANs work well in network environments with 100 or more hosts/ devices. To limit the broadcast domain and minimize the impact of data traffic on voice traffic for these larger deployments, a separate voice VLAN and data VLAN may be created.

Every IP5000 series IP telephone (IPT) has a built-in Ethernet switch and is capable of partitioning the switch ports into different domains by partitioning the telephone and PC ports into different VLANs using VLAN "tagging" [\(see "Example of Network with VLAN Support" on Page 1-1\)](#page-0-0). IPT ports are controlled using IPedge programming.

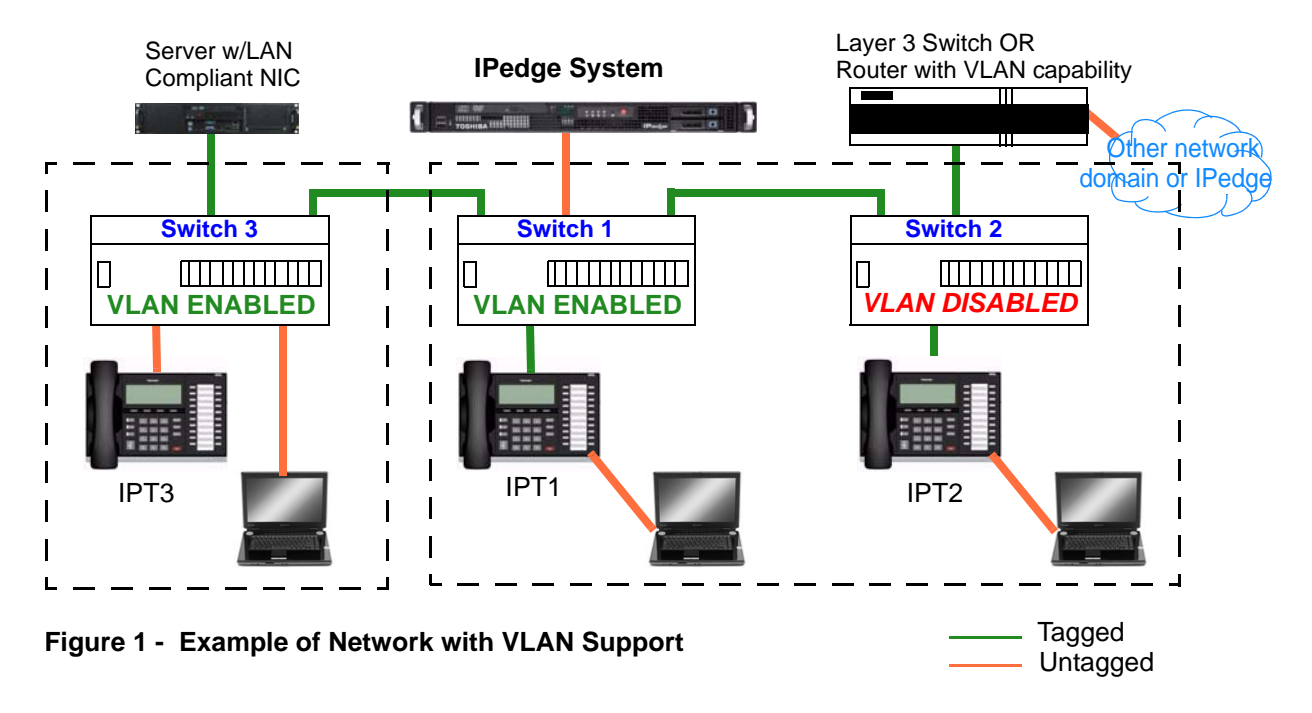

<span id="page-0-0"></span>**Partitioning IPT and PC ports using VLAN** Using VLAN enables the partitioning of telephony and data devices into separate logical LAN networks by isolating PC broadcast packets from the telephone port to maintain voice quality. This method also maintains data security by isolating the telephone network (voice) from the data network (PC).

For example, when the PC and telephone ports on IPT1 are partitioned using VLAN, frames from Switch1 are transferred by the IPT1 switch following the VLAN Identifier (VID) of each frame. If VID of a frame is equal to Phone VID (PVID), the frame is transferred only to the telephone port; if equal to the PC port VID, the frame is transferred only to PC port.

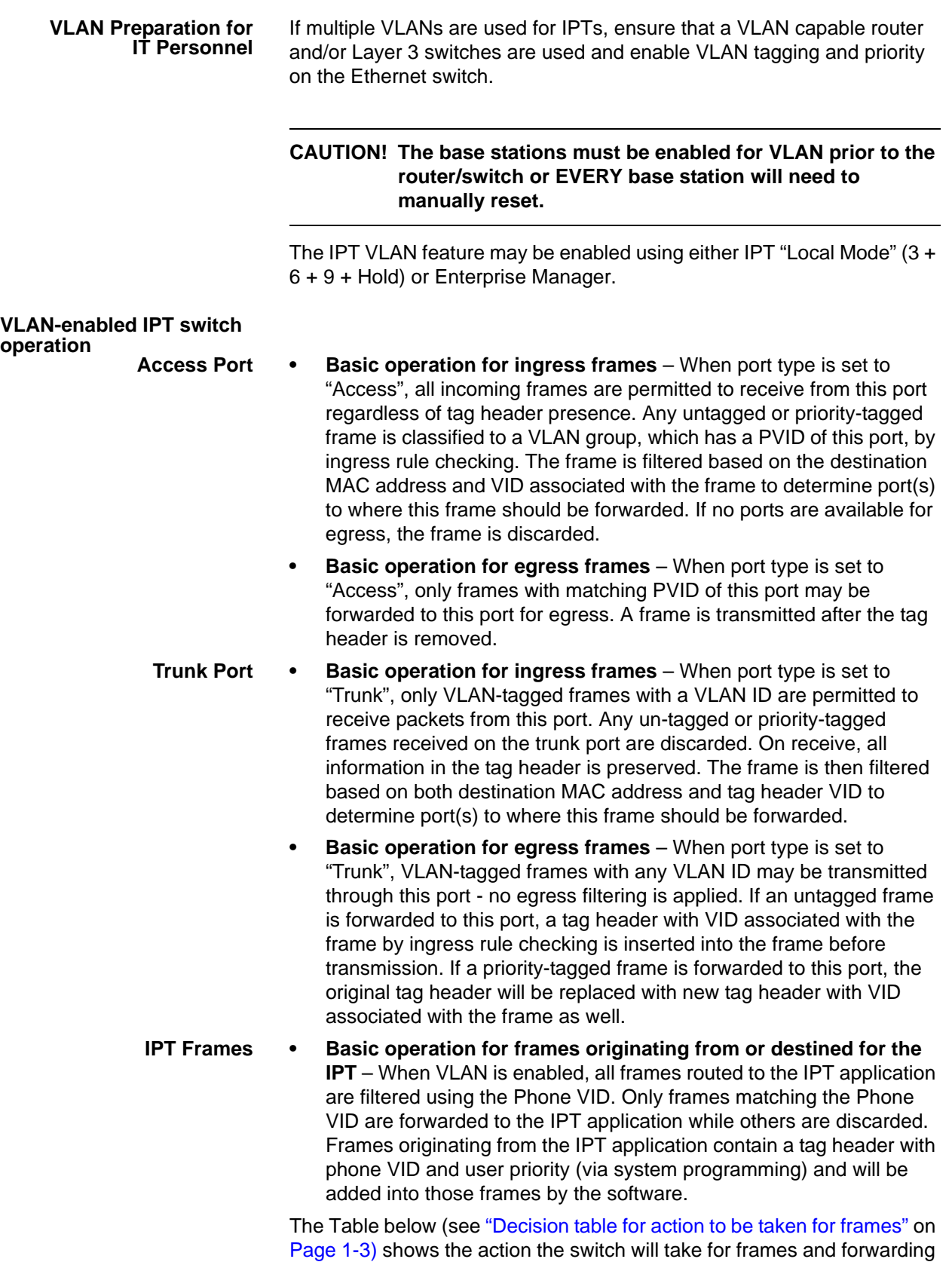

ports if the action is forward. These decisions are based on incoming port, frame type, destination MAC address and Frame VID.

<span id="page-2-0"></span>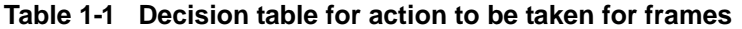

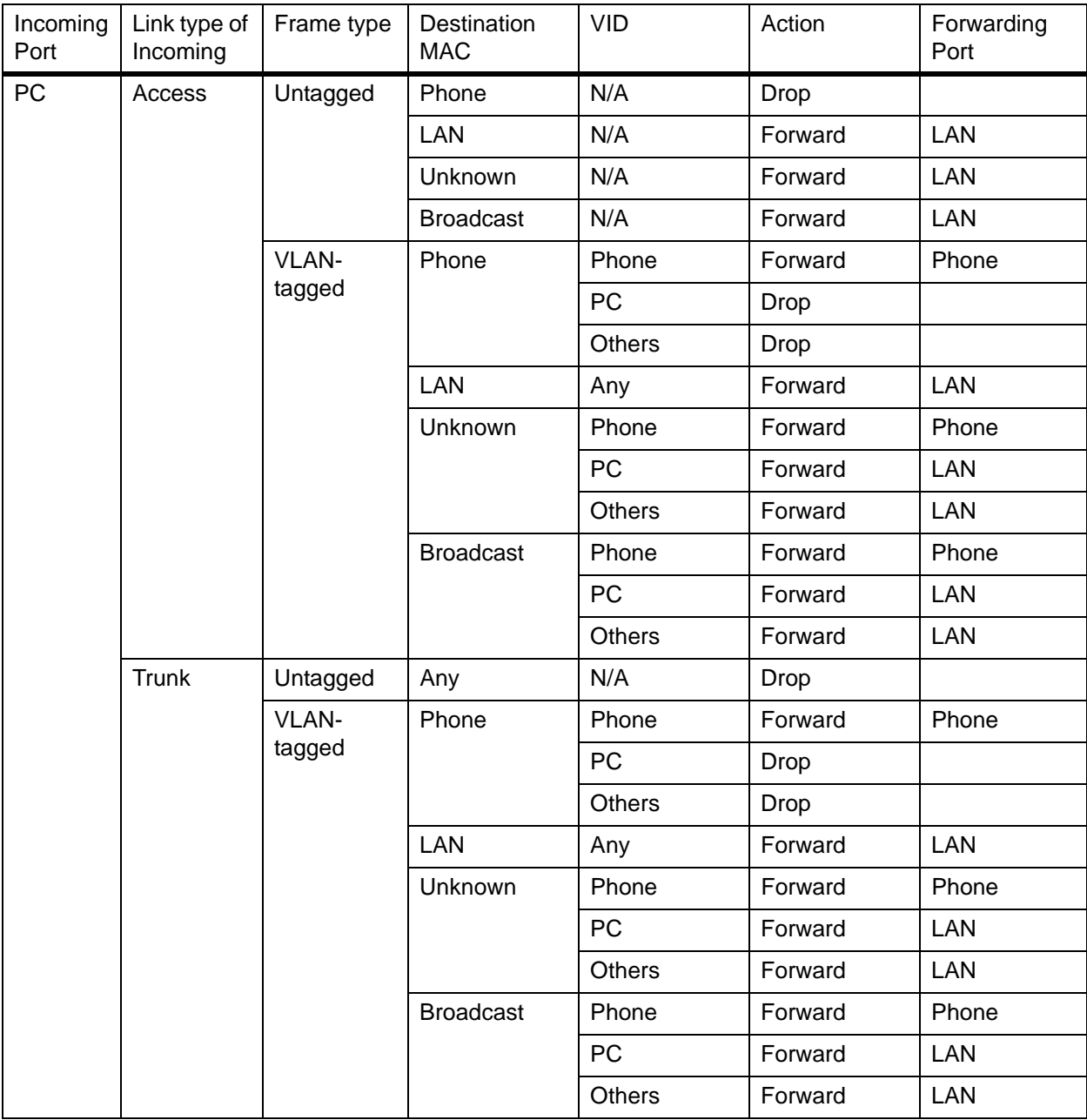

| Incoming<br>Port | Link type of<br>Incoming | Frame type      | Destination<br><b>MAC</b> | <b>VID</b>    | Action  | Forwarding<br>Port       |
|------------------|--------------------------|-----------------|---------------------------|---------------|---------|--------------------------|
| LAN              | $\frac{1}{2}$            | Untagged        | Any                       | N/A           | Drop    |                          |
|                  |                          | VLAN-<br>tagged | Phone                     | Phone         | Forward | Phone                    |
|                  |                          |                 |                           | PC            | Drop    |                          |
|                  |                          |                 |                           | <b>Others</b> | Drop    |                          |
|                  |                          |                 | PC(Access)                | Phone         | Drop    |                          |
|                  |                          |                 |                           | <b>PC</b>     | Forward | PC(Access)               |
|                  |                          |                 |                           | <b>Others</b> | Drop    |                          |
|                  |                          |                 | PC(Trunk)                 | Phone         | Forward | PC(Trunk)                |
|                  |                          |                 |                           | <b>PC</b>     | Forward | PC(Trunk)                |
|                  |                          |                 |                           | <b>Others</b> | Forward | PC(Trunk)                |
|                  |                          |                 | Unknown                   | Phone         | Forward | PC(Trunk)                |
|                  |                          |                 |                           | PC            | Forward | PC(Access),<br>PC(Trunk) |
|                  |                          |                 |                           | <b>Others</b> | Forward | PC(Trunk)                |
|                  |                          |                 | <b>Broadcast</b>          | Phone         | Forward | PC(Trunk)                |
|                  |                          |                 |                           | PC            | Forward | PC(Access),<br>PC(Trunk) |
|                  |                          |                 |                           | <b>Others</b> | Forward | PC(Trunk)                |
| Phone            | $\overline{\phantom{a}}$ | VLAN-<br>tagged | PC(Access)                | Phone         | Drop    |                          |
|                  |                          |                 | PC(Trunk)                 | Phone         | Forward | PC(Trunk)                |
|                  |                          |                 | LAN                       | Phone         | Forward | LAN                      |
|                  |                          |                 | Unknown                   | Phone         | Forward | PC(Trunk),<br>LAN        |
|                  |                          |                 | <b>Broadcast</b>          | Phone         | Forward | PC(Trunk),<br>LAN        |

**Table 1-1 Decision table for action to be taken for frames** (continued)

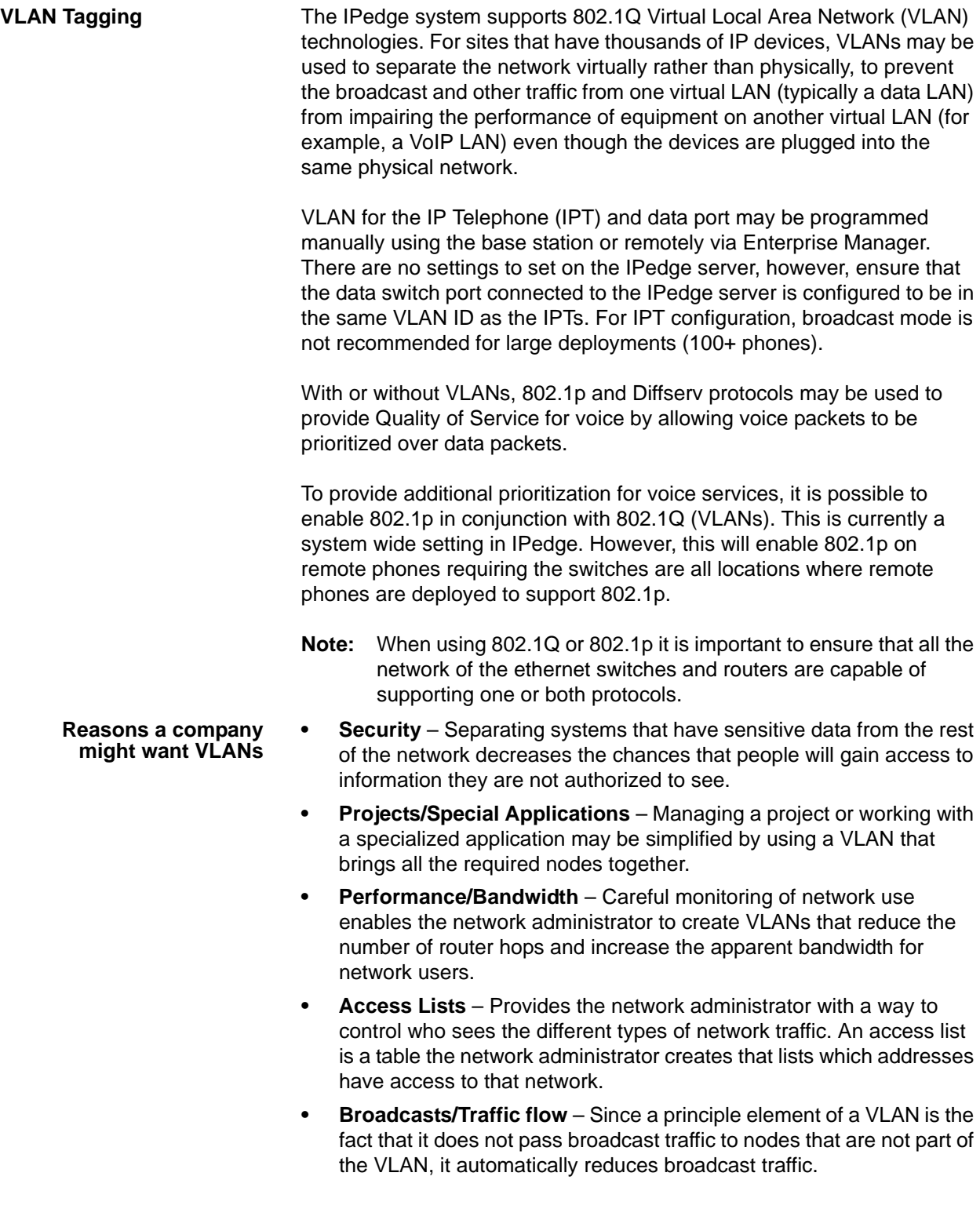

# <span id="page-5-1"></span>**VLAN Tagging** Local Administration from the IP Telephone (IPT)

Once the IPT is connected to the IPedge system, "3-6-9-Hold" programming may be used to configure/change the VLAN ID. The built-in PC and telephone ports may be tagged for the VLAN feature to be enabled.

- **Note:** If this system is not using VLAN tags or is using only the default  $(VID = 1)$  value, these steps are not required.
- 1. Press 3+6+9+Hold simultaneously. The display will show "IP Programming Mode Select ="
- 2. Press 2, press Hold, then press the soft key Scrl until function key (FK) FK21 is indicated.
- 3. Press FK21 for VLAN Enable/Disable; 1 = Enable VLAN, 2 = Disable VLAN. Change to 1 (Enable), then press Hold.
- 4. Press FK22 to enter the VLAN ID (1  $\sim$  4094) for this phone (Default is 1) then press Hold.
- 5. Press  $FK23$  to set the PC Port Type,  $1 = Access; 2 = Truth$ , then press Hold.
- 6. Press FK24 to enter the PC Port VLAN ID (1~ 4094 (Default=1) then press Hold.
- 7. When all the above changes have been made, press Hold again until the display returns to "IP Programming Mode Select =" then lift and re-seat the handset to reset the telephone.

### **Notes:**

- **•** After a change is made, the FK LED will turn green.
- **•** When VLAN feature is enabled, LAN Port Type is fixed as "Trunk".
- **•** PC Port Type is "Access".
- **•** VLAN-untagged devices (e.g. PC) **must not** be connected to the LAN port for VLAN-tagged frames to work properly.
- **•** Default values for PC port VID and Phone VID are to be determined.
- **•** The PC port should be configured for the appropriate port type for the device attached to that port. The table below shows the selection for various types of devices [\(See "Guideline for Port Type Selection" on](#page-5-0)  [Page -6\)](#page-5-0).

### <span id="page-5-0"></span>**Table 0-1 Guideline for Port Type Selection**

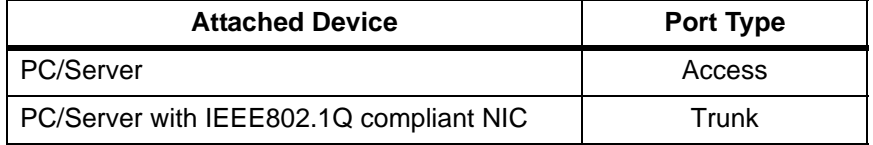

**PROGRAMMING** IP Telephone (IPT) programming for Virtual Local Area Network (VLAN) tagging may be performed using either IPT "Local Mode" (3-6-9-hold feature) or Enterprise Manager. This procedure is outlined below.

> **Note:** The 3+6+9+Hold procedure is described in ["VLAN Tagging" on](#page-5-1)  [page -6](#page-5-1)

> Once the network and VLANs are set up and VLAN IDs are established for the IPTs, setup VLAN parameters using the VLAN Tagging wizard in Enterprise Manager.

**CAUTION!** When VLAN feature is set to Enable – If the infrastructure is not properly configured, the IPTs will be in a VLAN and remain offline until VLAN is enabled, unless the IPedge system is set to communicate with the VLAN of those IPTs. If your customer does not have this properly configured, **DO NOT ENABLE VLAN** or the system will drop all of the IPTs. This will require manually disabling VLAN at each base station system wide and starting the process over.

1. Select Station > IPT VLAN.

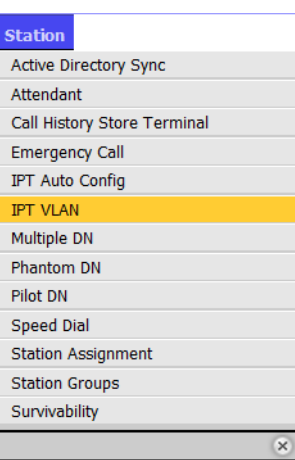

## *Figure 1 - Station IPT VLAN Drop down Menu*

**Important!** The Administrator must ensure that the VLAN IDs are already configured on all 802.1Q supported switches.

- 2. Select the appropriate VLAN Directory Number (DN) and corresponding server from the list.
- 3. Click the Edit icon.

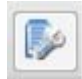

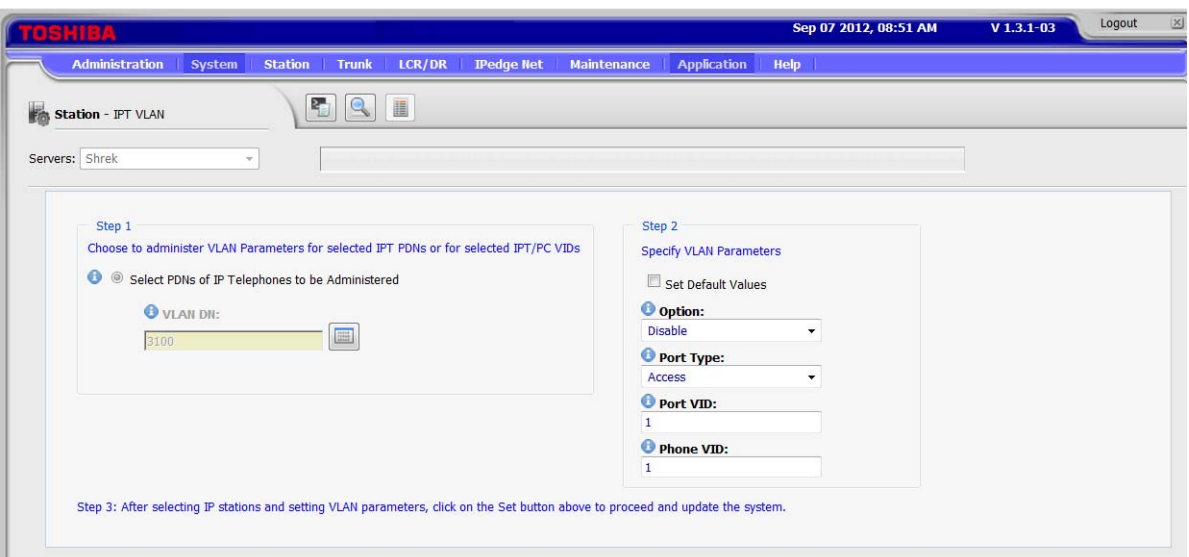

## 4. The VLAN Parameters administration screen displays.

# *Figure 2 - Station-IPT VLAN Screen*

- 5. Click Select IPT DN icon next to the VLAN DN field.
- 6. The IP Station VLAN Dialog box displays. Select a single IP station or multiple stations, then click OK.

**III** 

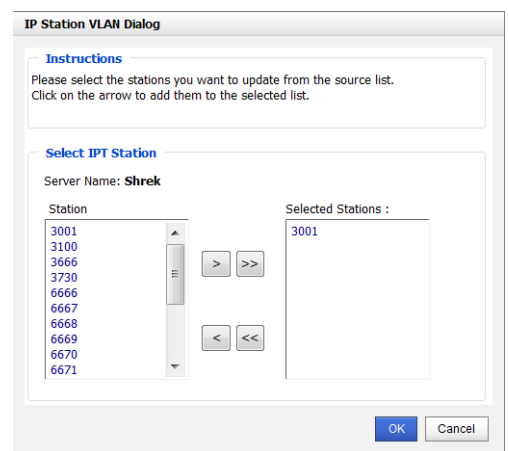

*Figure 3 - IP Station VLAN Dialog box*

- 7. Select VLAN parameters or check the "Set Default Values" box. This information should be provided by your network administrator.
	- **•** VLAN Feature: Enable
	- **Important!** When VLAN feature is set to Enable If the infrastructure is not properly configured, the IPTs

will be in a VLAN and remain offline until VLAN is enabled, unless the IPedge system is set to communicate with the VLAN of those IPTs. If your customer does not have this properly configured, **DO NOT ENABLE VLAN** or the system will drop all of the IPTs. This will require manually disabling VLAN at each base station system wide and starting the process over.

- **•** PC port type: "Access" (assuming other port is PC)
- **•** "Trunk" for any IPT
- **•** PC Port VID
- **•** Phone VID
- 8. Click the Set button to start the process for setting VLAN tagging. The VLAN Table View may be used to collect information about current IPTs and the related firmware version for VLAN tagging and features.
- **Note:** If the IPT is not in an idle state when the request is submitted (e.g. call processing state, etc.), the request is rejected.

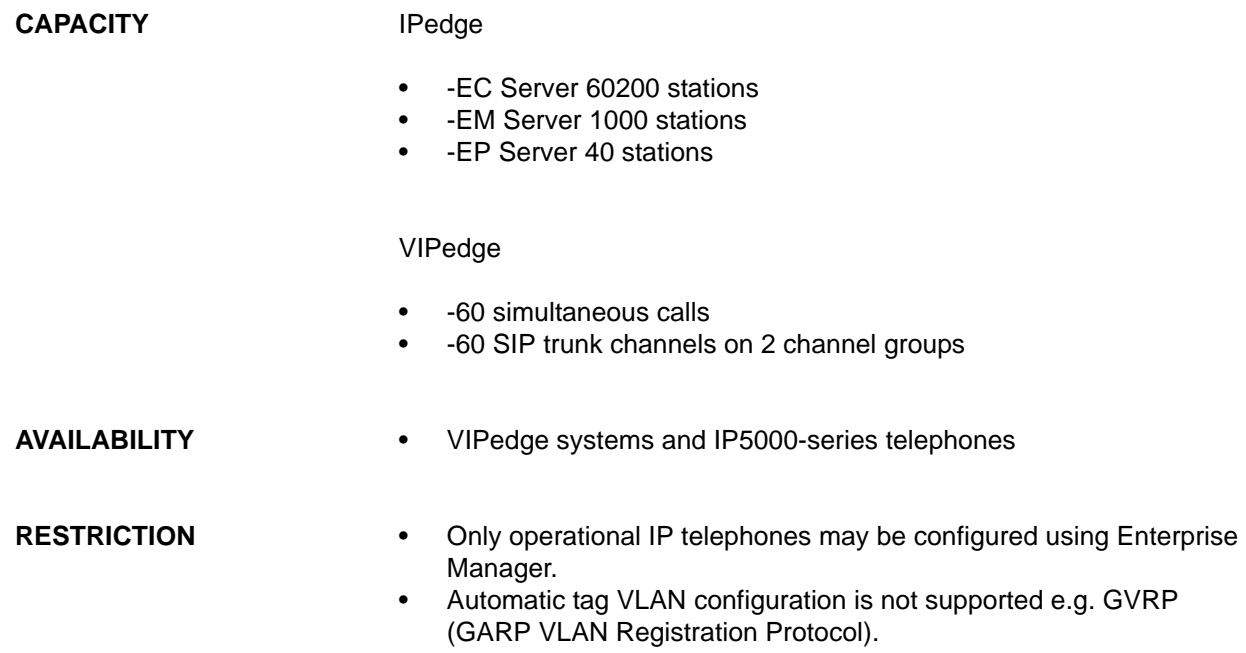

- **HARDWARE** IP5000 Telephones
	- IPedge servers
	- Ethernet switch supporting 802.1Q VLAN tagging
	- 802.1Q compliant routers

© 2011 ~ 2012 Toshiba Information Systems, Inc. All Rights Reserved. All product, service and company names are trademarks, registered trademarks or service marks of their respective owners. This document and the information included herein is subject to change without notice. 1-11

**FEATURE INTERACTION** Priority Control – IPedge has priority control feature based on 802.1p user priority field. This feature and 802.1Q VLAN tagging share the same tag header.

> The table below represents how the tag header in the frames originating from the telephone is encoded based on 802.1Q/p configuration.

| 802.1p          | <b>VLAN</b>     | <b>Frame type</b> | 802.1p User priority         | VID                    |
|-----------------|-----------------|-------------------|------------------------------|------------------------|
| <b>Disabled</b> | <b>Disabled</b> | untagged          | N/A                          | N/A                    |
| Enabled         | Disabled        | priority-tagged   | 0 (Best effort) or 6 (Voice) | 0                      |
| <b>Disabled</b> | Enabled         | VLAN-tagged       | 0 (Best effort)              | Phone VID $(1 - 4094)$ |
| Enabled         | Enabled         | VLAN-tagged       | 0 (Best effort) or 6 (Voice) | Phone VID $(1 - 4094)$ |

**Table 0-1 Encoding rules for frames originating from a phone**

The table below shows how the tag header in the frames received on the Access port (to be transmitted from the Trunk port) is encoded based on IEEE802.1Q/p configuration.

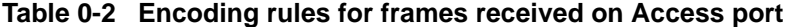

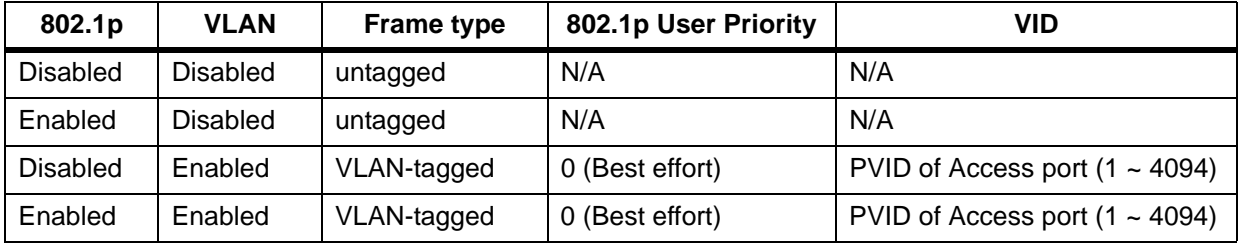